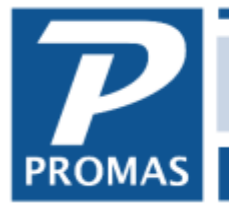

Property Management Solutions for Over 30 Years

#### **Overview**

Here are some error messages you might encounter while setting up your email in Internet Publishing.

[Mailbox name not allowed](#page-0-0) [Mailbox unavailable](#page-1-0) [Invalid send only email is empty](#page-6-0) [Server does not support secure connection](#page-2-0) [Syntax Error Command Unrecognized](#page-2-1) [The SMTP server requires a secure connection or the client was not authenticated](#page-3-0)

#### <span id="page-0-0"></span>**Mailbox name not allowed.**

This means you have used the wrong password.

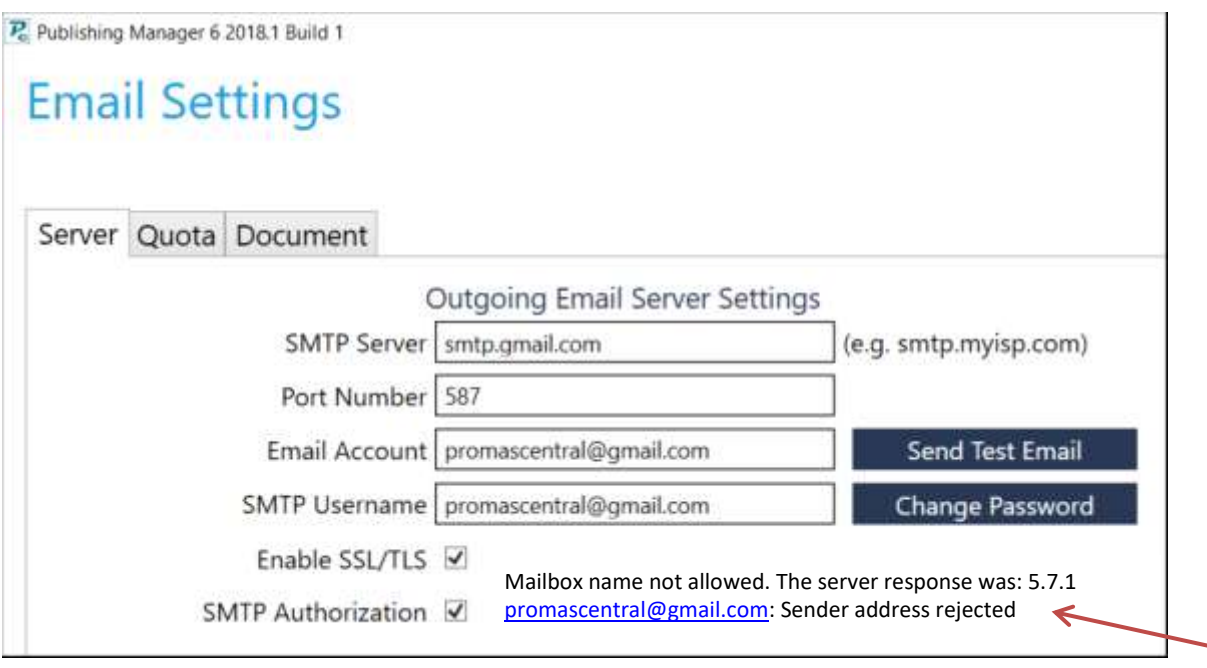

#### <span id="page-1-0"></span>**Mailbox unavailable.**

This means you have used the wrong email address.

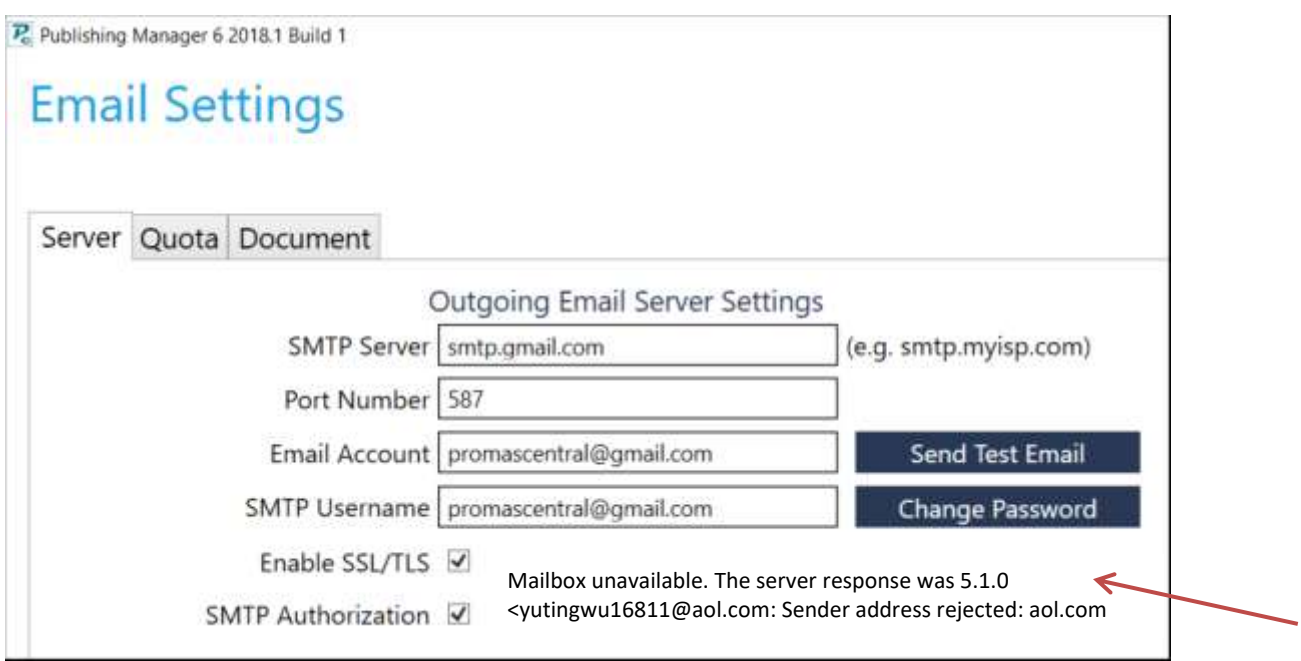

**The server response was 5.1.1 – maybe an incorrect email address or password –** check your email password.

## <span id="page-2-0"></span>**Server does not support secure connection.**

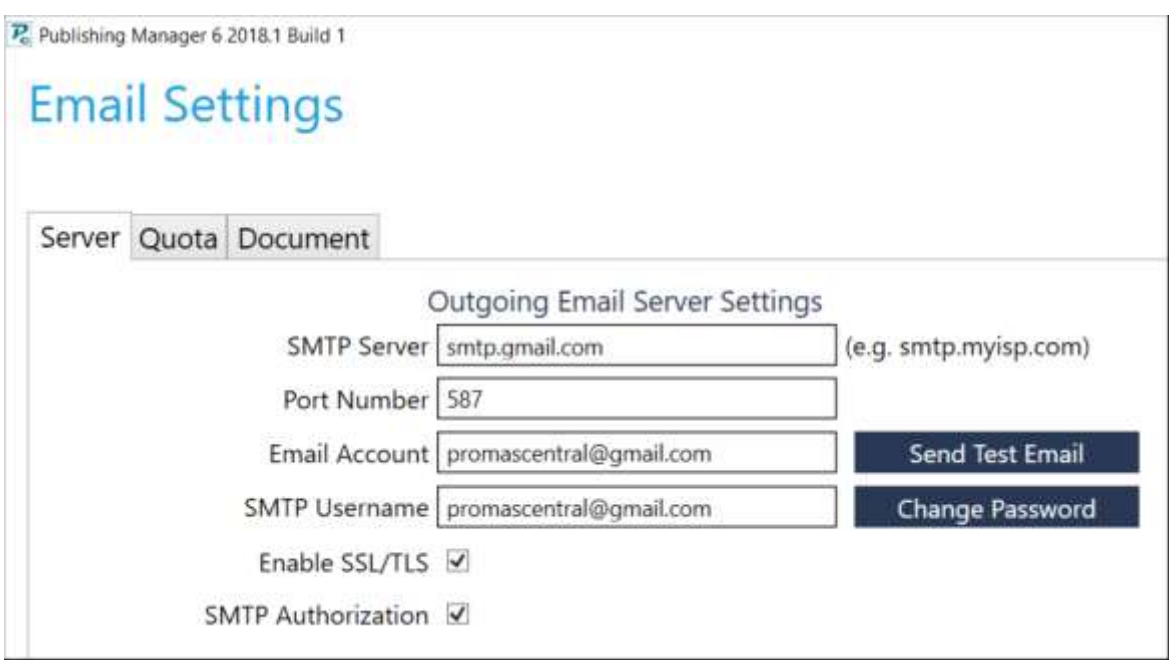

Could be one of several things:

- 1. Check the combination of the Port Number and whether Enable SSL/TSL is marked.
- 2. Verify the User name and Password are correct.

## <span id="page-2-1"></span>**Syntax Error Command Unrecognized**

This is an issue with the security on the computer - turn it off - or set up email for imap not pop - or second level verification enabled on email (google – see next page). It could be the webserver is not whitelisted on the SMTP server or the SMTP permissions are incorrect.

## **Syntax Error, Command Unrecognized. The Server Response was**

Try turning off security and firewall protections against outgoing emails. You can also try to set up email for imap not pop.

<span id="page-3-0"></span>**The SMTP server requires a secure connection or the client was not authenticated.**

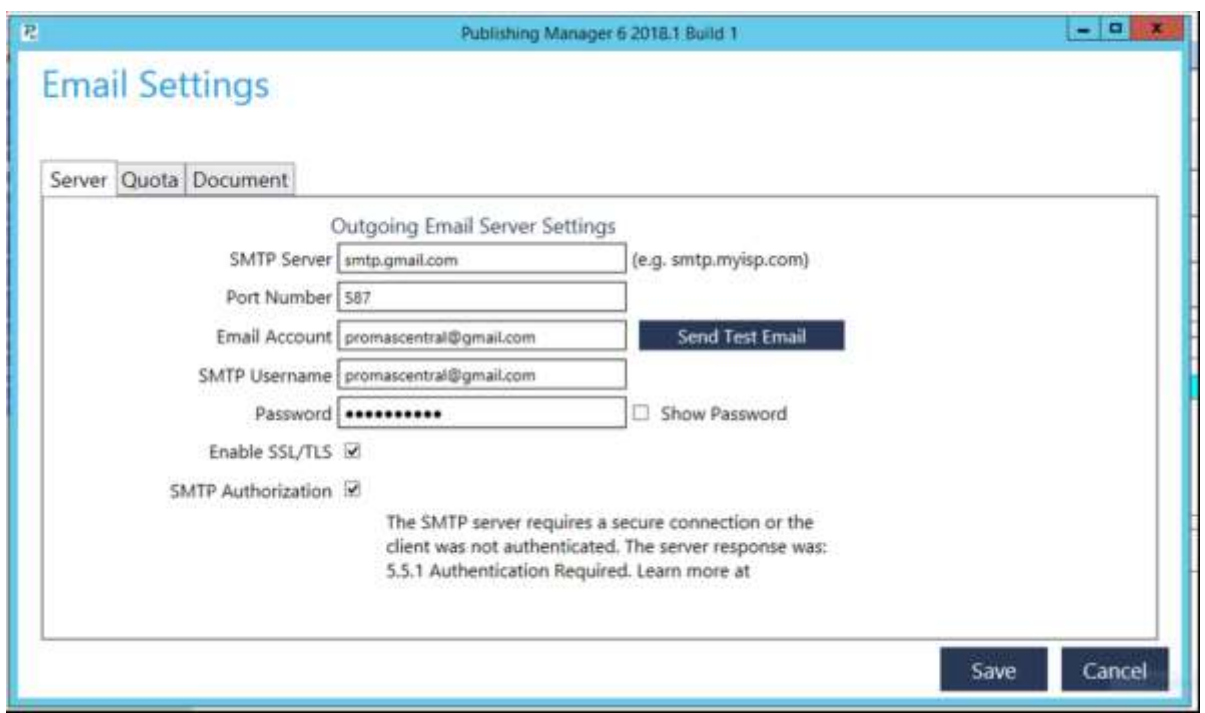

You may need to enable Less Secure Sign-in on your google account. <https://www.google.com/settings/security/lesssecureapps>

This may be an indication of security measures put in place by Google. You can add an app password if you turn on 2-step authentication on your Gmail account. That will bypass the high security measures Google adds. Use this link to learn about app passwords. <https://support.google.com/accounts/answer/185833?hl=en>

See below for instructions on creating an app password. The app password may need to be entered into Promas as the password for your email.

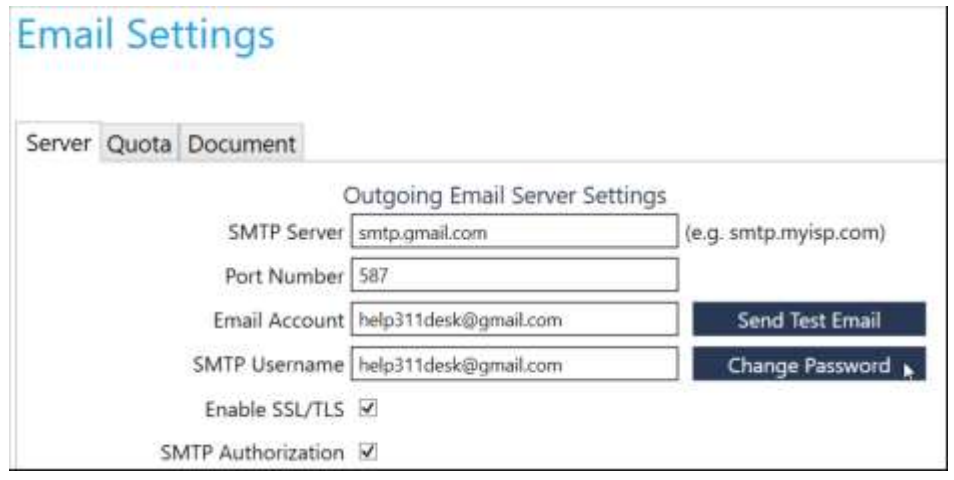

# Create & use app passwords

Important: To create an app password, you need 2-Step Verification on your Google Account.

If you use 2-Step-Verification and get a "password incorrect" error when you sign in, you can try to use an app password.

- 1. Go to your Google Account Ø.
- 2. Select Security.
- 3. Under "Signing in to Google," select 2-Step Verification.
- 4. At the bottom of the page, select App passwords.
- 5. Enter a name that helps you remember where you'll use the app password.
- 6. Select Generate.
- 7. To enter the app password, follow the instructions on your screen. The app password is the 16-character code that generates on your device.
- 8. Select Done.

--

If you've set up 2-Step Verification but can't find the option to add an app password, it might be because:

- Your Google Account has 2-Step Verification set up only for security keys.
- · You're logged into a work, school, or another organization account.
- Your Google Account has Advanced Protection.

Tip: Usually, you'll need to enter an app password once per app or device.

Some Email service tracks users' IP address to prevent spamming. For example: Gmail has a policy like that. If the user is logging from a new place, the user may need to verify himself to use this email service. With Gmail for example, you need to go the your service activity to verify the yourself. Here is the link: [https://security.google.com/settings/security/activity.](https://security.google.com/settings/security/activity)

Once you click "Yes, THAT WAS ME", you can start sending email from this location.

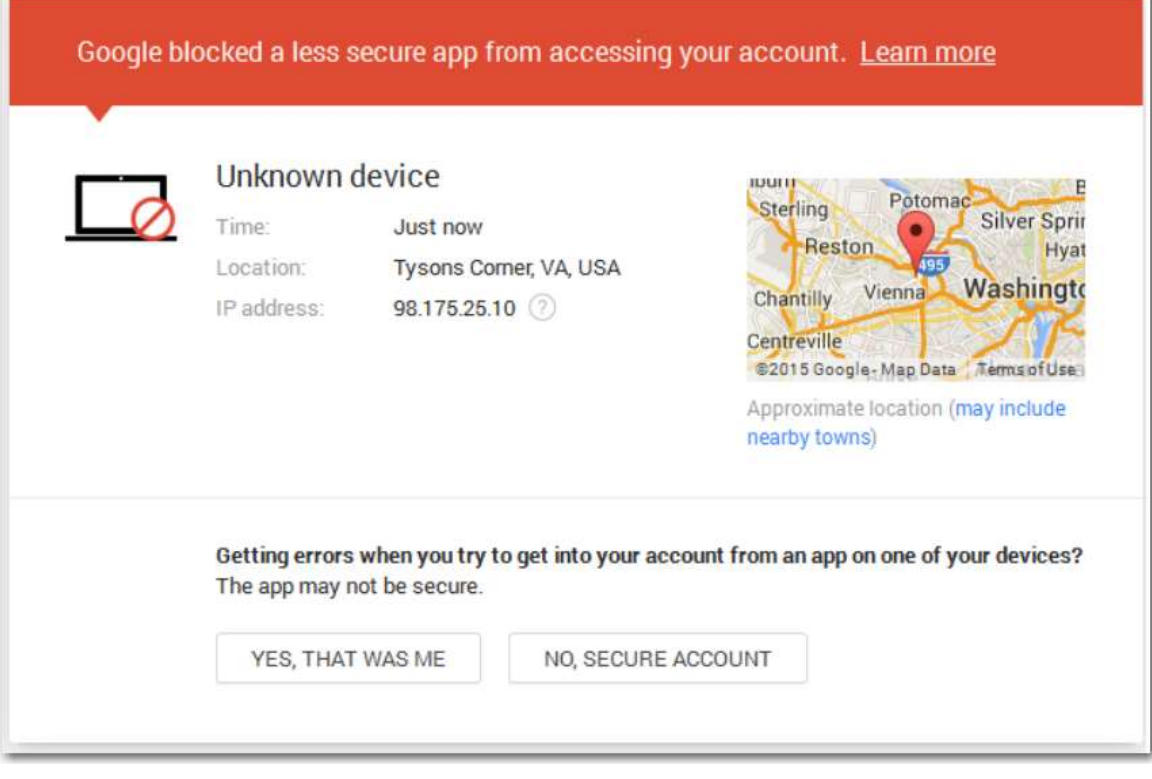

## <span id="page-6-0"></span>**Invalid send only email is empty**

Check IP, Advance tab, Email Settings, Document tab.

Field Additional Recipients – if it says "send only to additional recipients" but nothing is in the additional recipients box it will give this error. Change to "CC Additional Recipients".

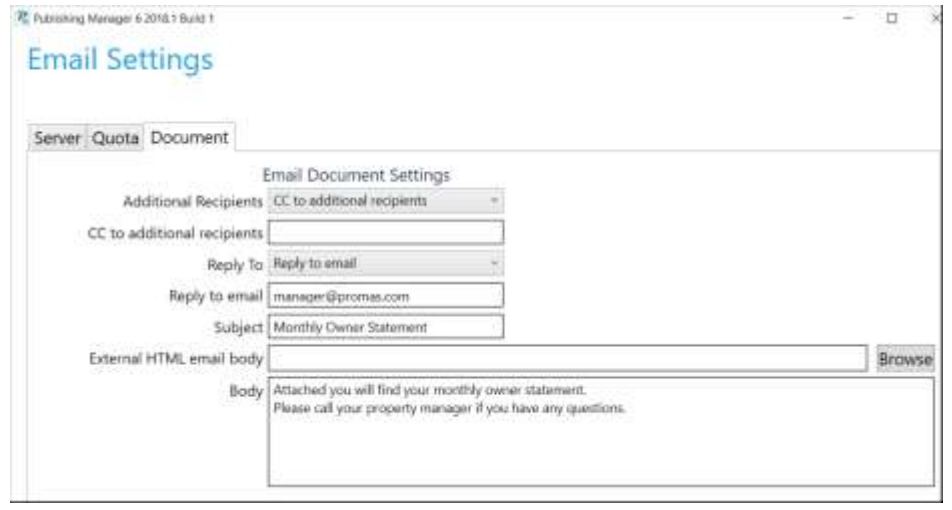